# **lynx : navigateur console**

- Objet : Découvrir le navigateur lynx
- Niveau requis : [débutant,](http://debian-facile.org/tag:debutant?do=showtag&tag=d%C3%A9butant) [avisé](http://debian-facile.org/tag:avise?do=showtag&tag=avis%C3%A9)
- Commentaires : Une première prise en main de ce navigateur qui peut dépanner.
- Débutant, à savoir : [Utiliser GNU/Linux en ligne de commande, tout commence là !.](http://debian-facile.org/doc:systeme:commandes:le_debianiste_qui_papillonne)  $\ddot{\mathbf{\Theta}}$
- Suivi : [à-tester](http://debian-facile.org/tag:a-tester?do=showtag&tag=%C3%A0-tester)
	- o Création par **S**smolski 10/05/2010
	- Testé par <…> le <…>
- Commentaires sur le forum :  $ici^{(1)}$  $ici^{(1)}$  $ici^{(1)}$

## **Introduction**

Lynx est un navigateur en console et terminal des plus anciens, regardez-le avec le respect qui lui est dû svp !

**Tchibâââ** !

## **Installation**

Dans un terminal root tapez :

apt-get update && apt-get install lynx

## **Utilisation**

#### **Lancement de Lynx**

lynx

#### **Ouvrir une page web**

Pour ouvrir une page Web, appuyez sur la lettre G

Entrez une URL puis **validez**.

Vous pouvez aussi directement passer l'URL en paramètre sur la ligne de commande au lancement de Lynx.

lynx debian-facile.org

Le moyen le plus simple pour ouvrir une page Web est d'utiliser le system des Book Marks qui est décrit quelques sections plus bas.

#### **Ouvrir un fichier sur son pc**

Pour ouvrir un fichier qui se trouve sur votre disque dur, vous devez respecter la syntaxe suivante :

- 1. Les caractères "BackSlash" qui séparent les répertoires doivent être remplacés par des "Slash".
- 2. La lettre du lecteur de disque doit être écrite en majuscule.

Exemple, pour ouvrir le fichier essai.html qui se trouve sur la racine dans le répertoire "tmp", entrez :

lynx /tmp/essai.html

#### **Quitter Lynx**

Pour quitter Lynx sans demande de confirmation, tapez la lettre  $\text{Maj}+\text{Q}$ 

Pour quitter Lynx avec une demande de confirmation, tapez Q

Présentation de l'écran de Lynx.

Ce qui est décrit ici n'est vrai que si Lynx est configuré en "mode utilisateur avancé" et que l'option "show cursor" est activée.

- La première ligne contient le titre du document suivi du numéro de l'écran en cours et du nombre total d'écrans de la page Web.
- La dernière ligne de l'écran contient généralement l'adresse (URL) du lien qui est sous le curseur.
- Si la page Web est divisée en plusieurs écrans et que l'on n'est pas sur le dernier écran, cette ligne commence par \-more-
- Le curseur se place toujours juste devant le ou les mots du lien qui est sélectionné. S'il n'y a aucun lien dans l'écran le curseur se place sur la dernière ligne de l'écran qui contient alors :

press space for more …

Les liens sont également indiqués par un numéro entre crochets, permettant de les identifier.

#### **Navigation dans les pages Web**

Tout au clavier m'sieurs dames, ouaip !

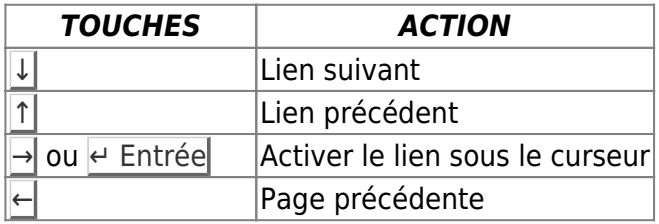

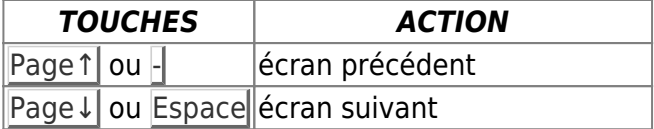

Il est également possible d'activer directement un lien en tapant son numéro puis en appuyant sur  $\leftarrow$ Entrée

#### **Utilisation des Book marks**

Les Book marks de Lynx correspondent aux favoris des autres navigateurs.

Pour ajouter une URL dans les Book marks, appuyez sur la lettre A puis sur la lettre D ou  $\mathbb L$ 

- La lettre D indique que l'on veut ajouter l'URL du document actuel.
- $\bullet$  La lettre  $\Box$  indique que l'on veut ajouter l'URL du lien sous le curseur.

Vous devez ensuite entrer le titre du lien que vous enregistrez. Il suffit de valider si le titre qui est proposé par défaut vous convient.

Si vous voulez entrer un autre titre, appuyez préalablement sur :

 $Ctrl + U$ 

pour effacer celui qui est proposé.

Pour utiliser les Book marks, appuyez sur la lettre  $\mathsf{V}$  Une page contenant tous les liens que vous avez enregistrés apparaît. Vous pouvez alors naviguer dans cette page comme dans n'importe quelle page Web.

#### **Recherche d'une chaîne de caractères**

Pour chercher une chaîne de caractères dans un document, appuyez sur le caractère *|* puis entrez le texte à rechercher.

Pour continuer la recherche appuyez sur la lettre N

#### **Sauvegarde d'une page Web sur disque.**

Pour enregistrer le texte de la page Web en cours de lecture Appuyez sur la lettre : P

Choisissez ensuite :

```
 "save to a local file"
```
Si le nom qui est proposé vous convient, appuyez sur  $\left| \cdot \right|$  Entrée. Vous pouvez entrer un autre nom de fichier en appuyant préalablement sur Ctrl+U pour effacer l'ancien nom

Pour sauvegarder la page Web au format HTML, il faut passer en mode "visualisation du code source"

en tapant le caractère : \

Vous pouvez alors sauvegarder la page en appuyant sur la lettre P comme décrit précédemment

Vous sortez du mode "Visualisation du code source" en appuyant de nouveau sur le caractère \

Une autre méthode pour sauvegarder une page Web au format HTML est de télécharger cette page comme cela est décrit dans la section suivante.

#### **Téléchargement de fichiers.**

Pour télécharger un fichier, placez le curseur sur le lien puis appuyez sur la lettre D

Pendant le chargement, le nombre d'octets reçus est affiché sur la dernière ligne de l'écran.

Lorsque le chargement est terminé, choisissez l'option :

"save to disk"

en appuyant sur  $\leftarrow$  Entrée

#### **Edition d'une page HTML**

Si la page Web que vous visualisez se trouve en local sur votre disque dur, il est alors possible de l'éditer en appuyant sur la lettre E

Attention, les pages Web se trouvant sur Internet ne sont pas éditables.

### **Voir aussi**

- [w3m](http://debian-facile.org/doc:reseau:w3m)
- $\cdot$  [links2](http://debian-facile.org/doc:reseau:links2)
- [links](http://debian-facile.org/doc:reseau:links)

### **Liens et Sources**

- <http://www.framasoft.net/article1503.html>
- [http://pagesperso-orange.fr/winaide/lynx\\_doc.html](http://pagesperso-orange.fr/winaide/lynx_doc.html)

#### [1\)](#page--1-0)

N'hésitez pas à y faire part de vos remarques, succès, améliorations ou échecs !

From: <http://debian-facile.org/> - **Documentation - Wiki**

Permanent link: **<http://debian-facile.org/doc:reseau:lynx>**

Last update: **01/02/2020 20:48**

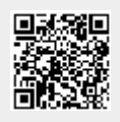